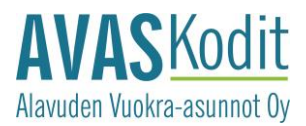

### **KIRJAUTUMISOHJE OMA AVAS -PALVELUUN**

#### **Avaa** [https://avas-asukassivut.etampuuri.fi.](https://avas-asukassivut.etampuuri.fi/)

Klikkaa kohtaa "Rekisteröidy käyttäjäksi", jotta pääset luomaan itsellesi käyttäjätunnuksen ja salasanan.

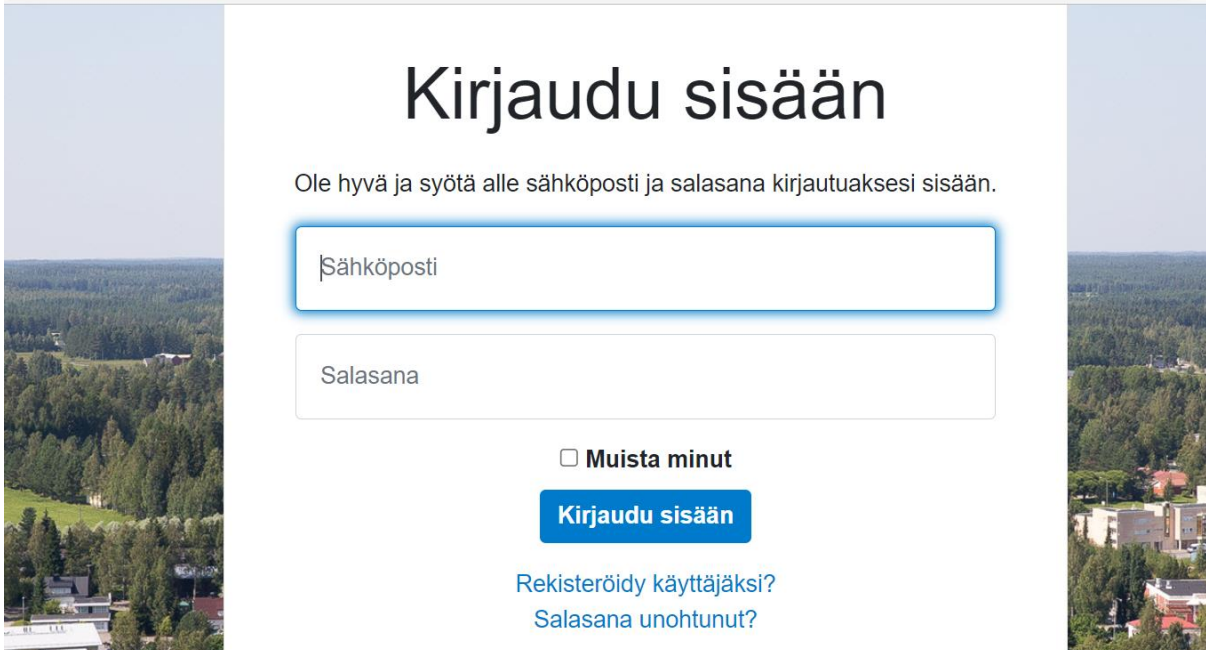

Valitse "Vahva tunnistautuminen" ja "Tunnistaudu".

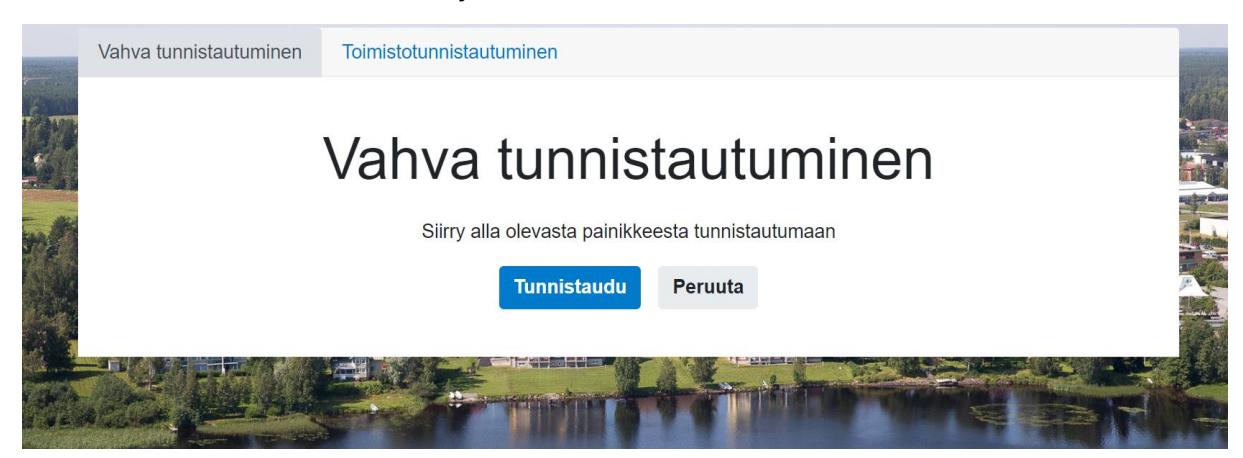

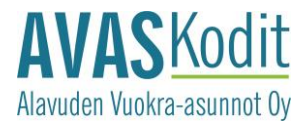

Valitse oma pankkisi.

## **TUNNISTAUTUMINEN**

Tunnistaudu joko mobiilivarmenteella tai verkkopankkitunnuksilla.

**Valitse Mobiilivarmenne** 

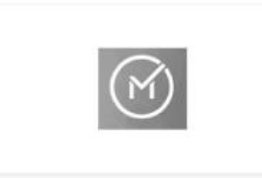

Valitse verkkopankki

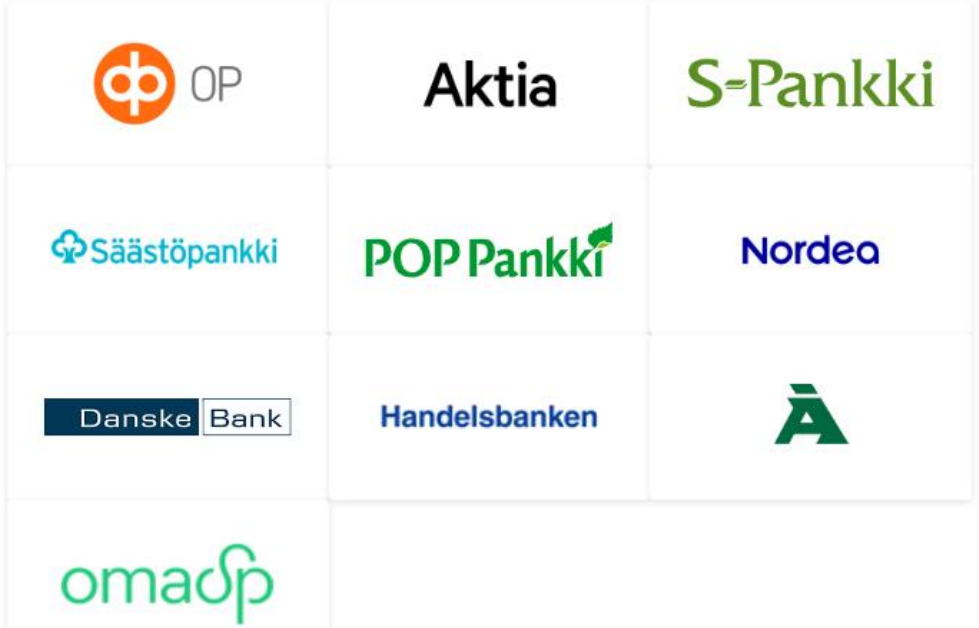

Tunnistaudu pankkitunnuksillasi.

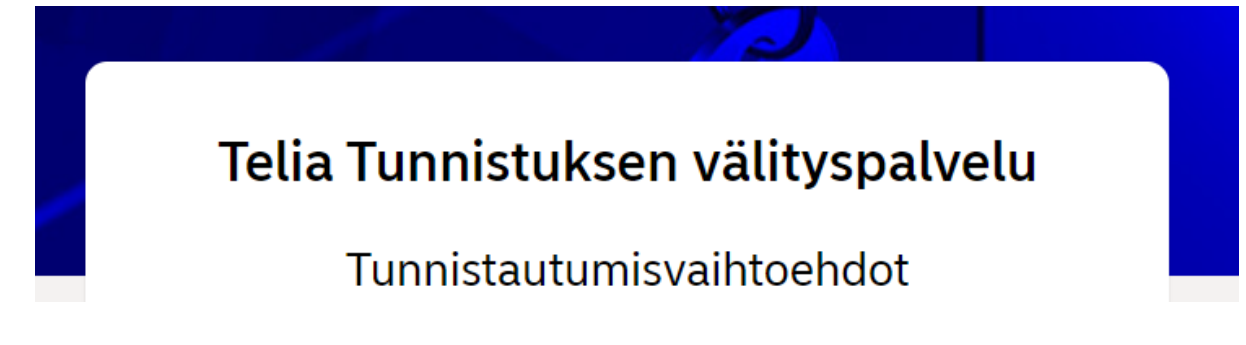

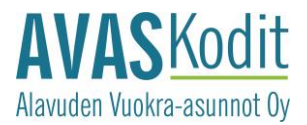

Lisää oma käytössäsi oleva sähköpostiosoitteesi ja klikkaa Jatka-painiketta.

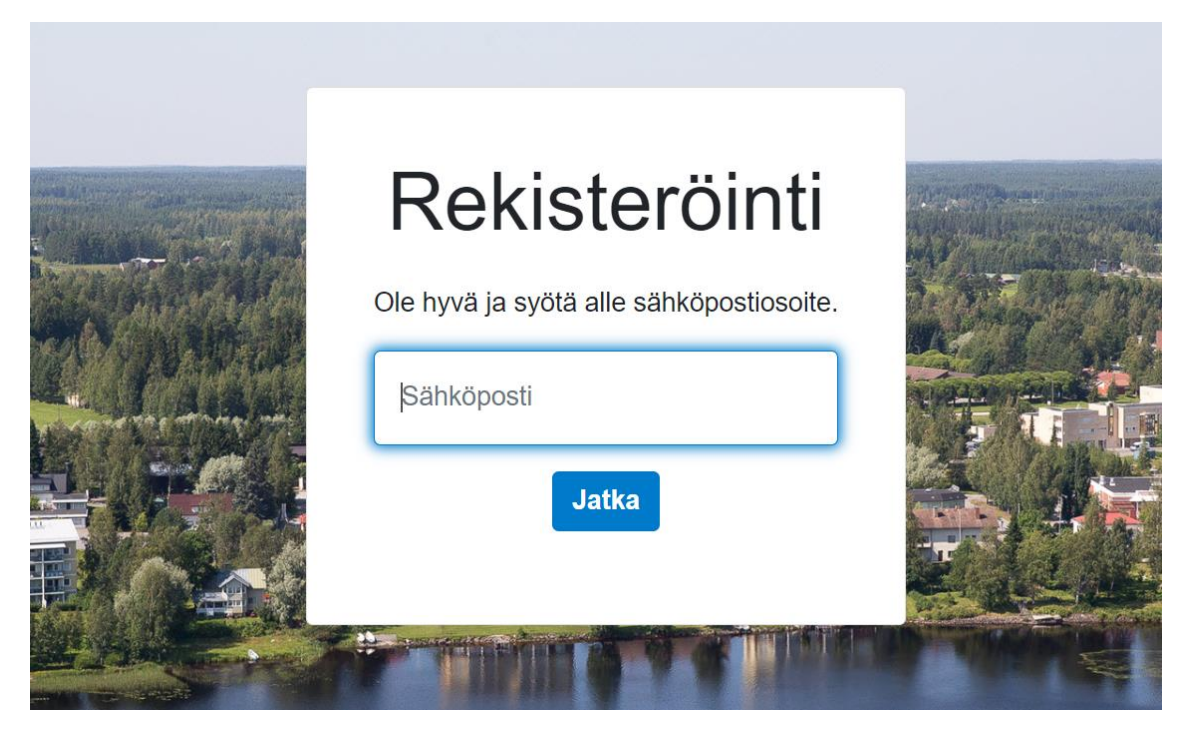

Syötä salasana ja klikkaa Rekisteröidy-painiketta.

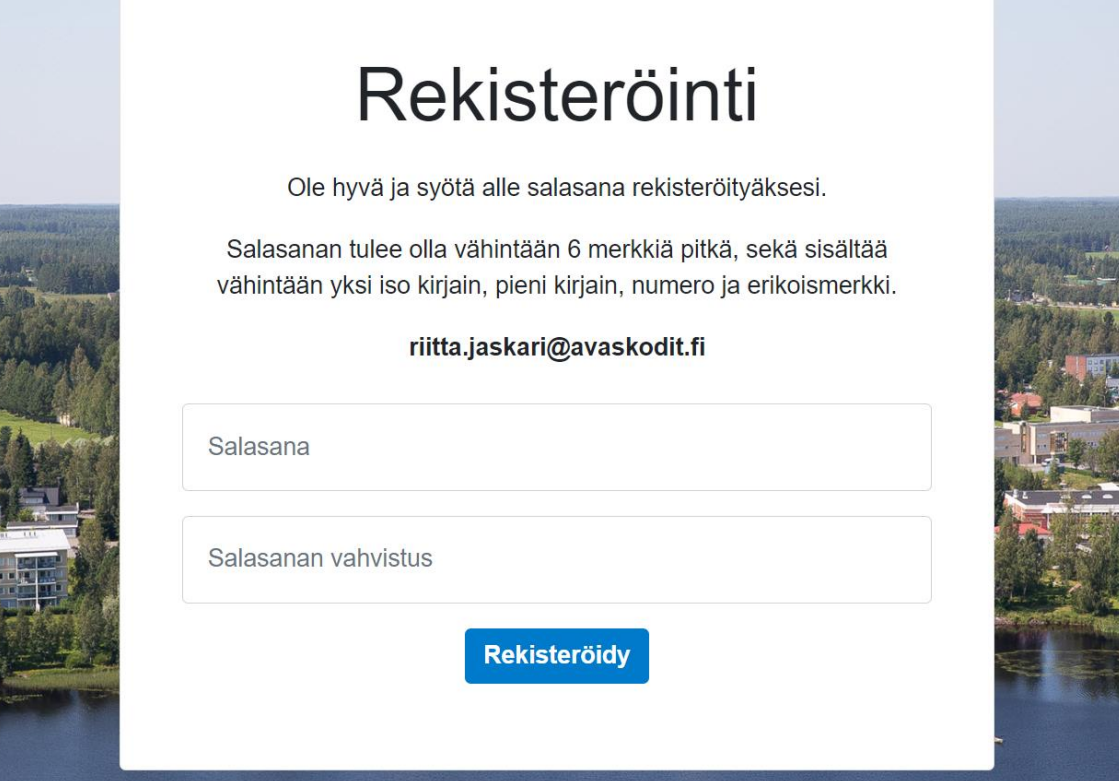

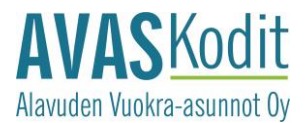

Saat ilmoituksen rekisteröitymisen onnistumisesta. Sähköpostiisi tulee rekisterlöinnin vahvistuslinkki.

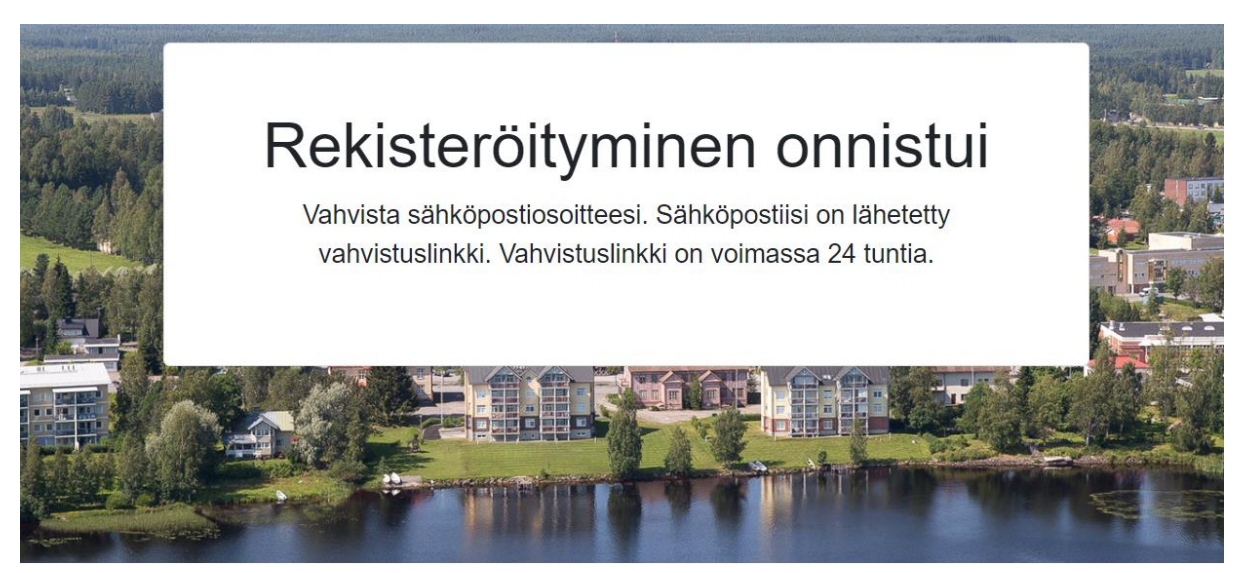

Vahvista sähköpostiosoitteesi kilkkaamalla Vahvista-painiketta.

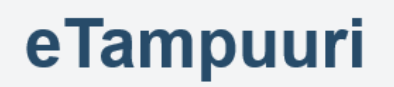

## Vahvista sähköpostiosoitteesi

Sähköpostiosoitteen vahvistaminen tapahtuu painamalla alla olevaa vahvista-painiketta. Vahvistuksen jälkeen voit aloittaa asukkaiden palveluiden käyttämisen. Tämä vahvistussähköposti on voimassa 24 tuntia.

## **VAHVISTA**

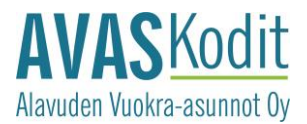

Kirjoita salasanasi ja klikkaa Vahvista sähköposti -painiketta.

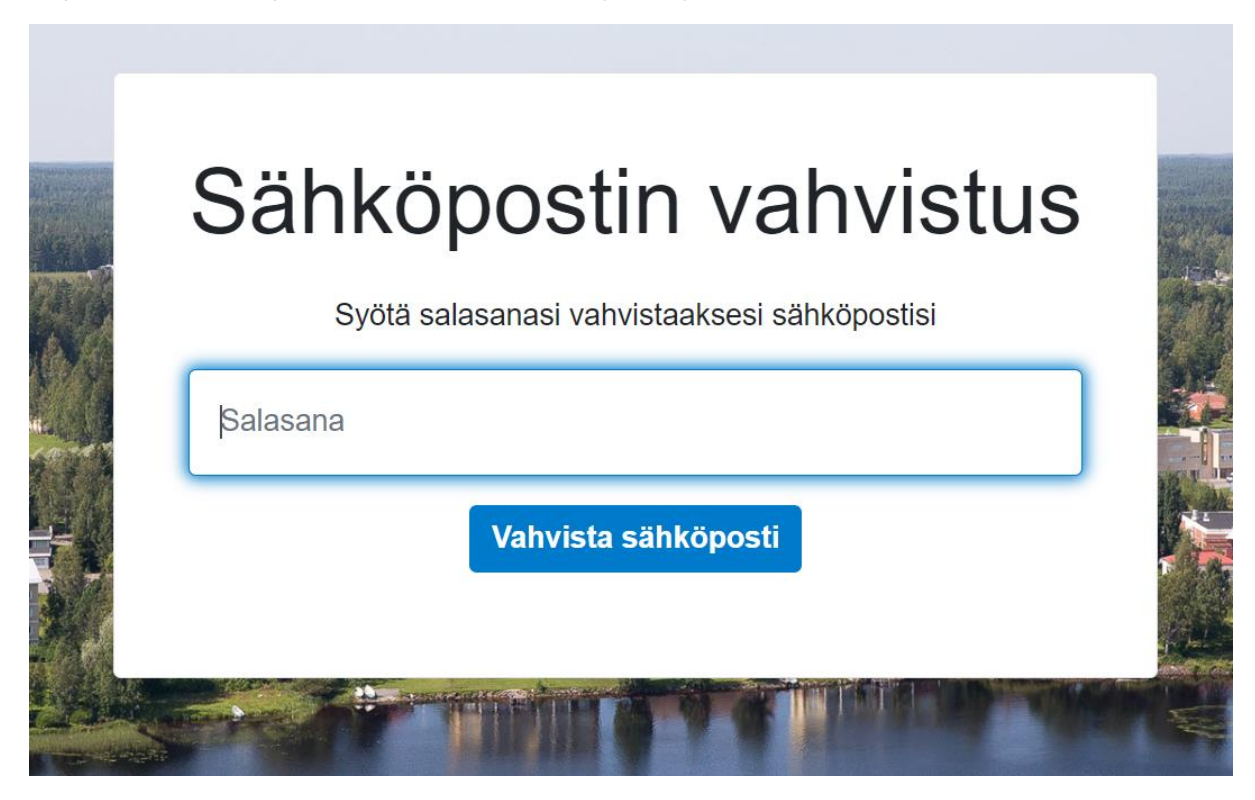

Saat ilmoituksen, että sähköpostiosoitteesi on vahvistettu. Pääset kirjautumaan sisään painamalla Tästä -sanaa.

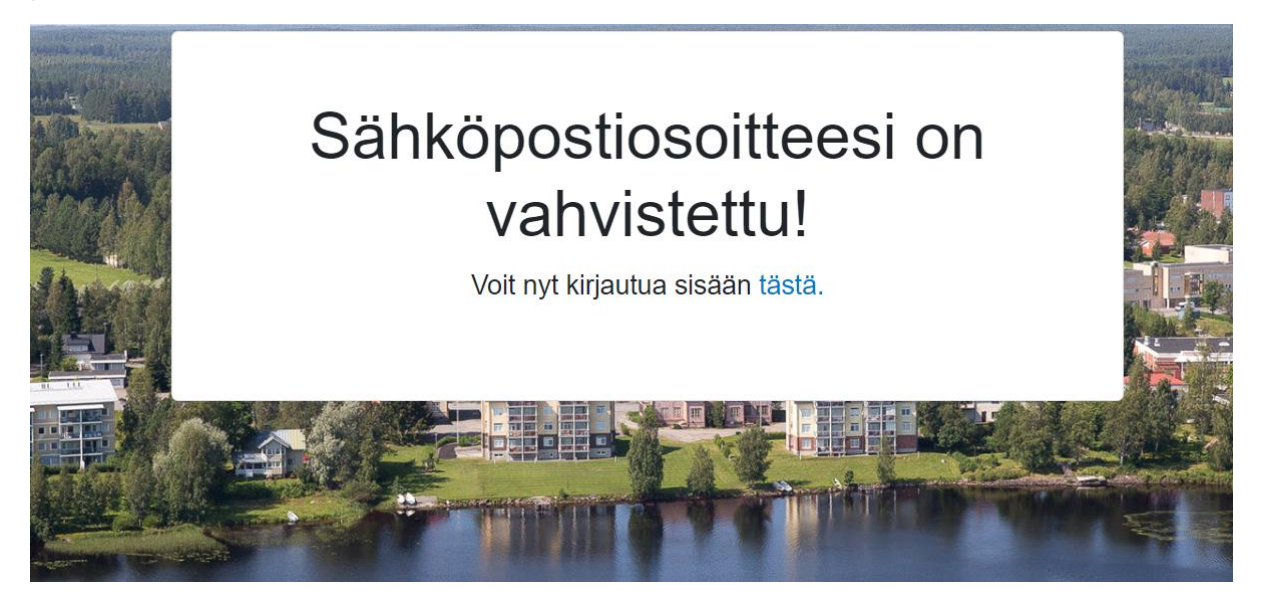

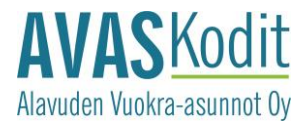

Kirjaudu sisään antamalla sähköpostiosoitteesi ja salasanasi.

# Kirjaudu sisään

Ole hyvä ja syötä alle sähköposti ja salasana kirjautuaksesi sisään.

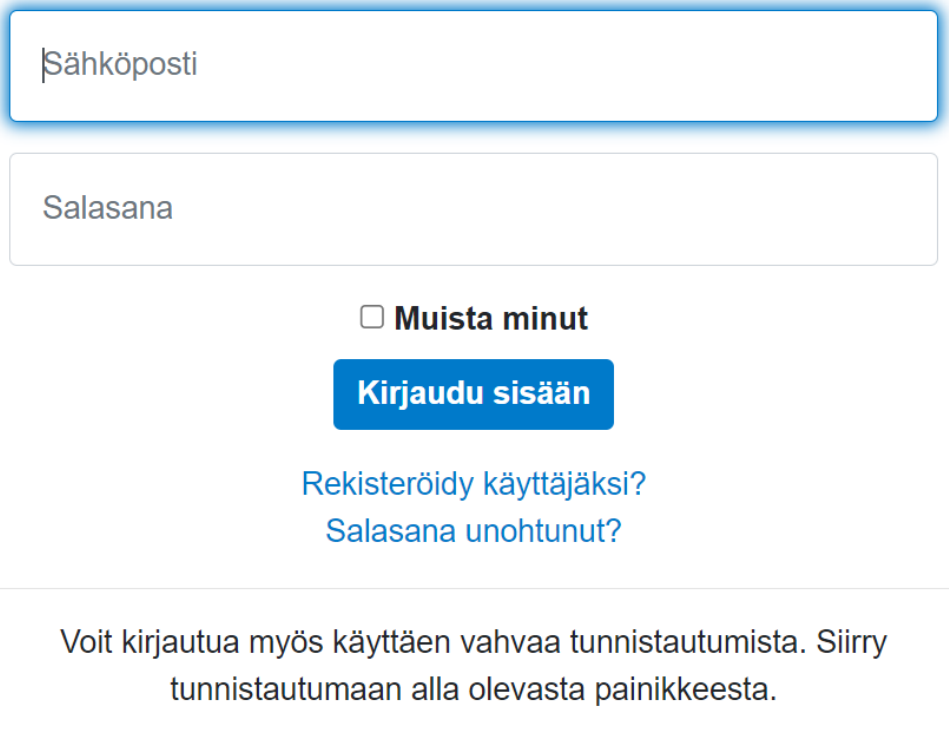

**Tunnistaudu** 

Hyväksy käyttöehdot.